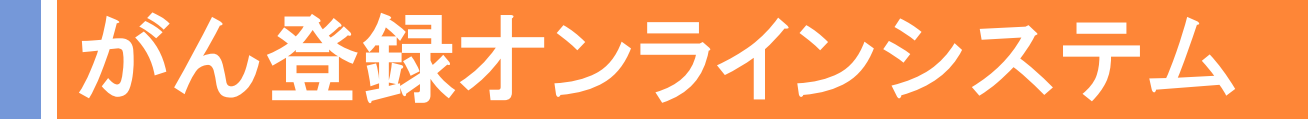

## ご利用手続き~届出まで

公立大学法人 福島県立医科大学 放射線医学県民健康管理センター がん登録室

≪平成30年度 福島県全国がん登録説明会≫

がん登録オンラインシステムとは

#### □医療機関からのがん患者情報の届出をオンライン で行うための専用システム

#### ■利用するには2つのサービスの利用申請が必要

#### 1)医療機関オンライン接続サービス VPN回線(=安全なインターネット回線)を使用するためのVPN接続

ツールのインストール

#### 2)全国がん登録届出サービス

届出をオンラインで提出するためのサービス利用証明書の発行

#### ■ 通信回線やパソコンは、専用のものを使用する必要はない

#### ■ がん登録オンラインシステムを利用できない回線

- ・公衆無線LAN回線
- ・施設専用回線(専用線・IP-VPN網等の閉域回線)のみの 光回線

\*詳細は ■「がん登録オンラインシステム」を利用するには |をご参照ください

がん情報サービス>がん登録>全国がん登録>病院・診療所向け情報

>全国がん登録の届出>がん登録オンラインシステム

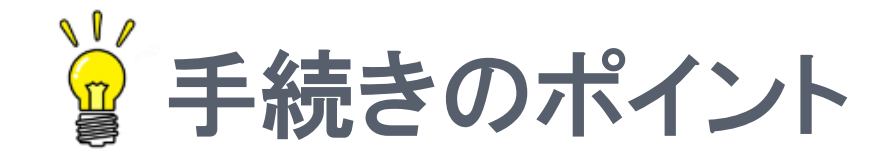

# ①はじめにマニュアルをダウンロードする

# ②マニュアルの手順どおりにやる

# ③『このページは表示できません』 と出てきても諦めない

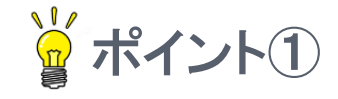

## はじめにマニュアルをダウンロードする

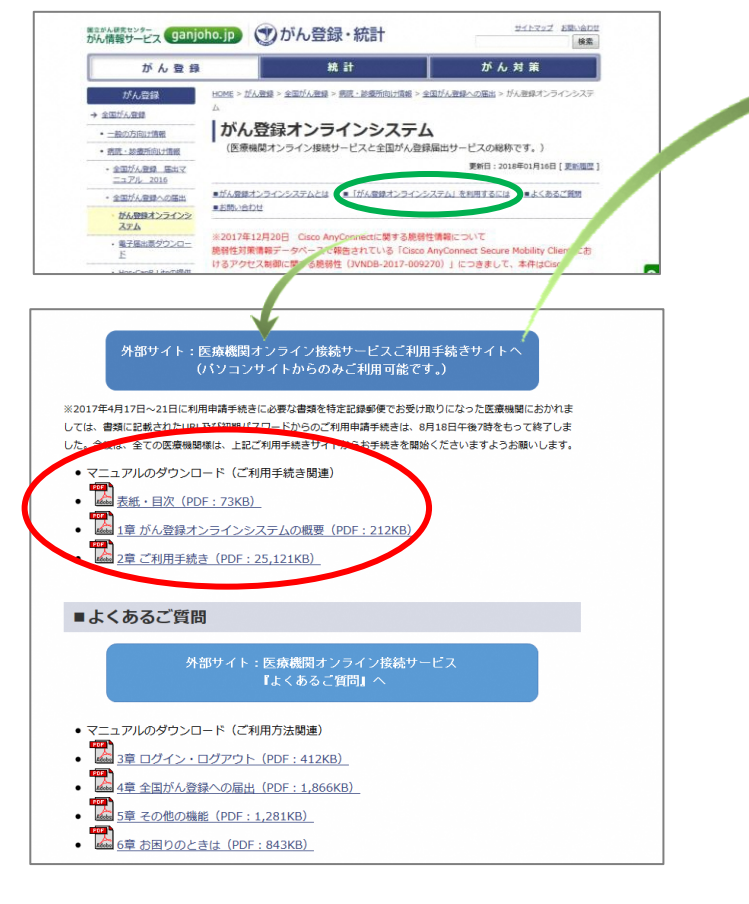

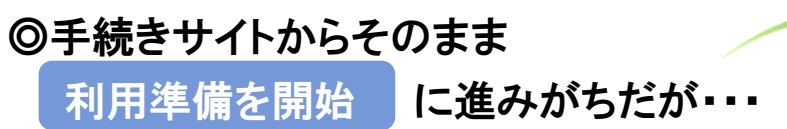

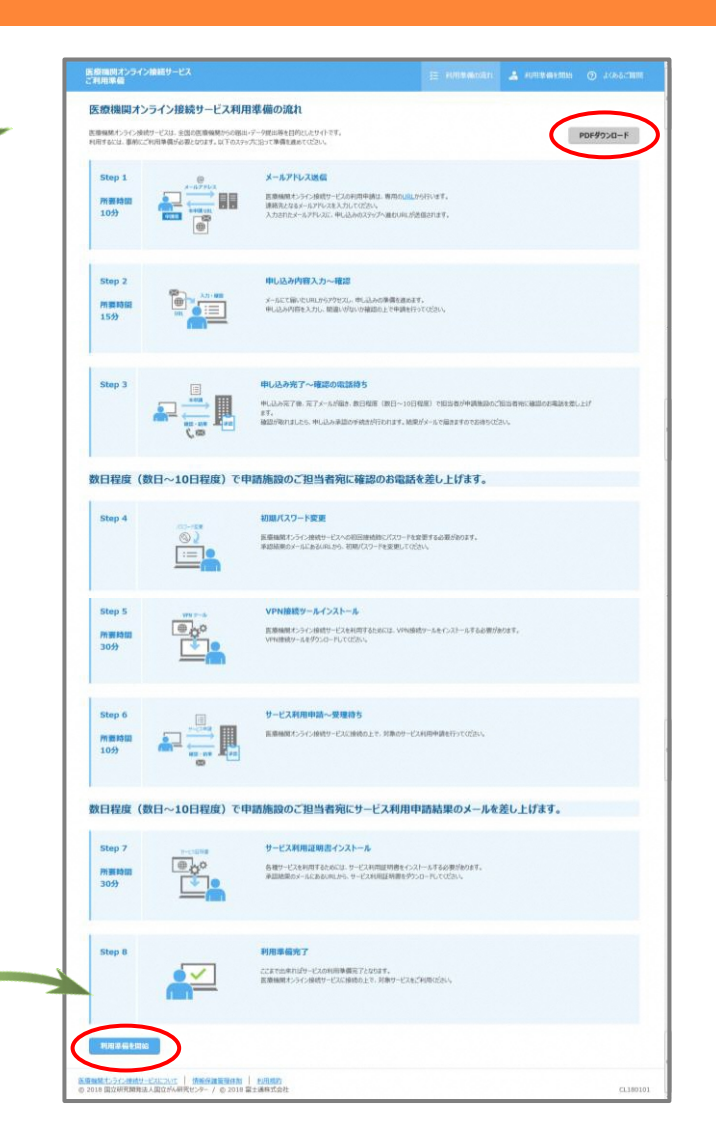

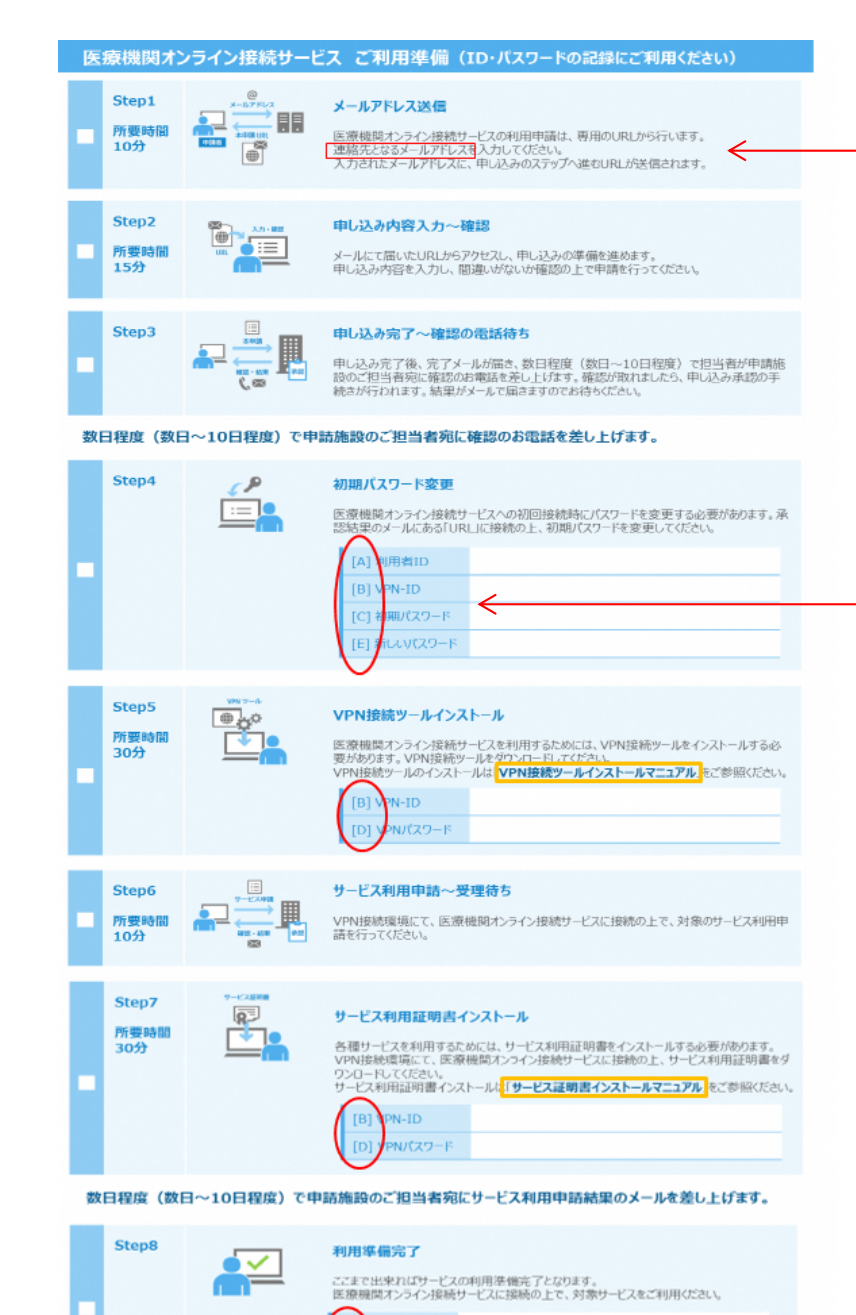

OIBE いパスワード

#### \*連絡先のメールドレス

・問い合わせ等にも使用

・担当者様が普段使っているものがよい

\*ID・パスワード ・マニュアルにも [A]~[E]の記述あり ・引照しながら進める

#### $*$ Step $5 \sim 7$

・VPN続中は他のネット接続が出来ないため、 ネット検索をしながら進めたり、途中でダウ ンロードしたり、ネットワーク印刷もできない

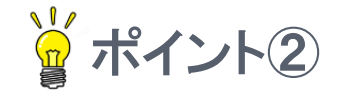

## とにかくマニュアルの手順どおりに!

・VPNインストールマニュアル ・サービス証明書インストールマニュアル

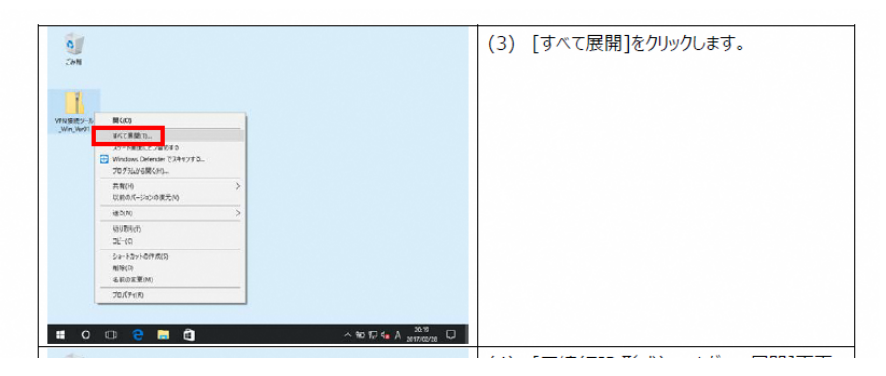

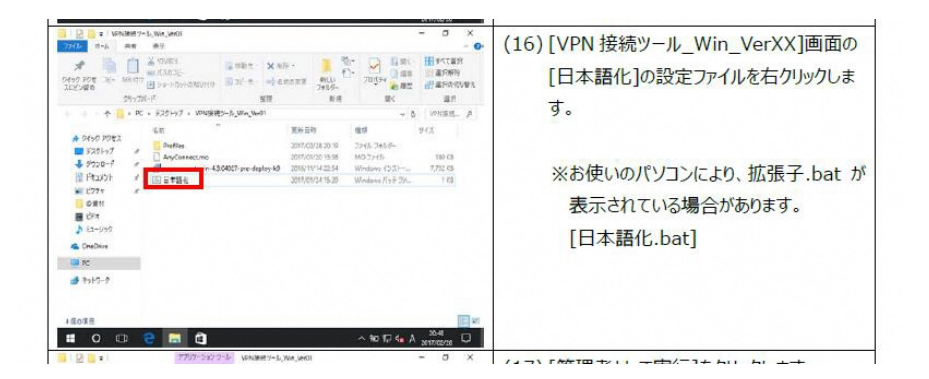

 $*$ Step $5 \sim 7$ 

・ 実行ボタン、エンターキー、

ダブルクリック、 などで進めがちだが、 これがエラーの素!

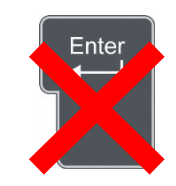

- ・"右クリック" "すべて展開" など、 マニュアルの記載どおりに進めないと、 正しくインストールできない
	- ・日本語化できない
	- ・ショートカットが作成されない
	- ・証明書が発行されない

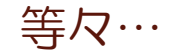

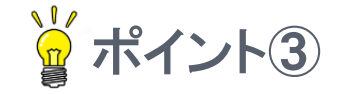

## 『このページは表示できません』 と出てきたら・・・

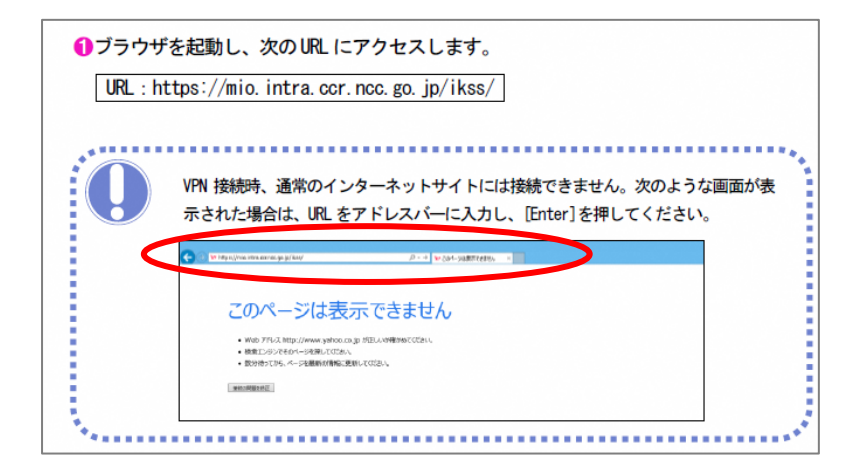

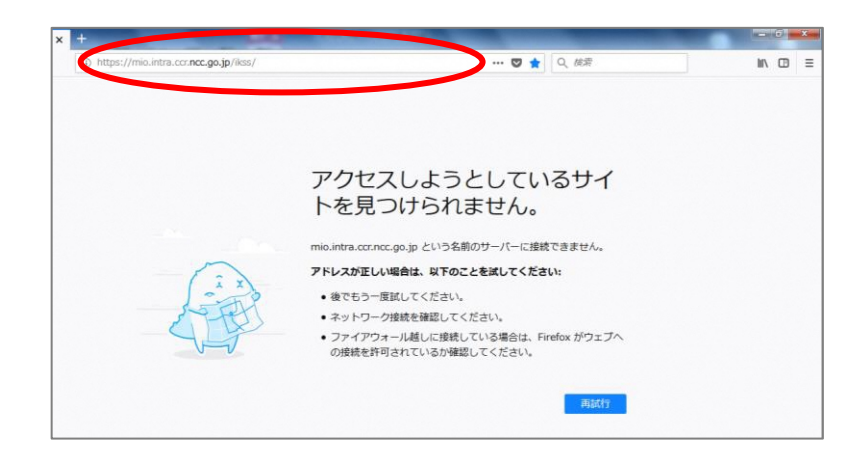

#### $*$ Step $5$ ~6

- ・VPN接続ツールインストールマニュア ルの手順どおりに進めると出てくる
- ・ここで手続きを止めてしまうことが多い
- ・マニュアルに次の手順が載っているの

で読み進めてみる

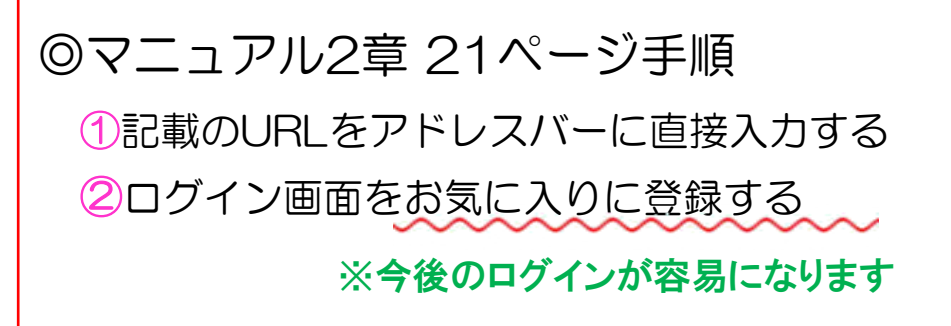

# それでも上手くいかない時は・・・

- VPNが接続できない(接続不可のメッセージが表示される) ⇒ オンラインシステムで使う「通信用ポート番号」が施設で許可されて
	- いるか確認する。
- VPN接続はできているのに、URLを直接入れても『このページは 表示できません』という画面になってしまう
- サービス利用証明書のインストールができない

⇒ コントロールパネル→ネットワークとインターネット →インターネットオプション →詳細設定 →「SSL3.0を使用する」「SSL2.0を使用する」 および 「TLS1.2を使用する」のチェックを外す

 ※医療機関オンライン接続サービス FAQ(よくある質問)を参照 ※「がん登録オンラインシステム」に関するお問い合わせ先へ

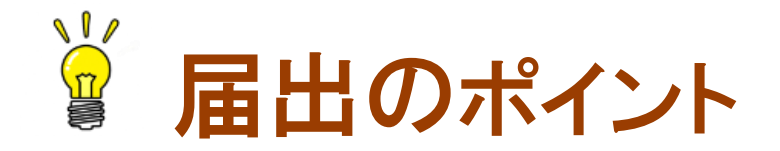

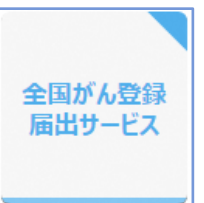

# ①アップロードの前に ②全国がん登録届出サービスへ接続する ③アップロード後は必ず [届出状況の確認] をクリック ④エラーが出たら・・・ (Hos-CanR Liteの場合)

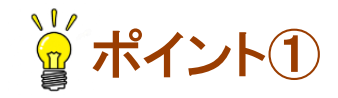

**11**

## アップロードの前に ⇒ 届出申出書『確定』の確認

## ■確定されていない場合、アップロードそのものができません ■確定ボタンを押すことで簡易チェックが行われます

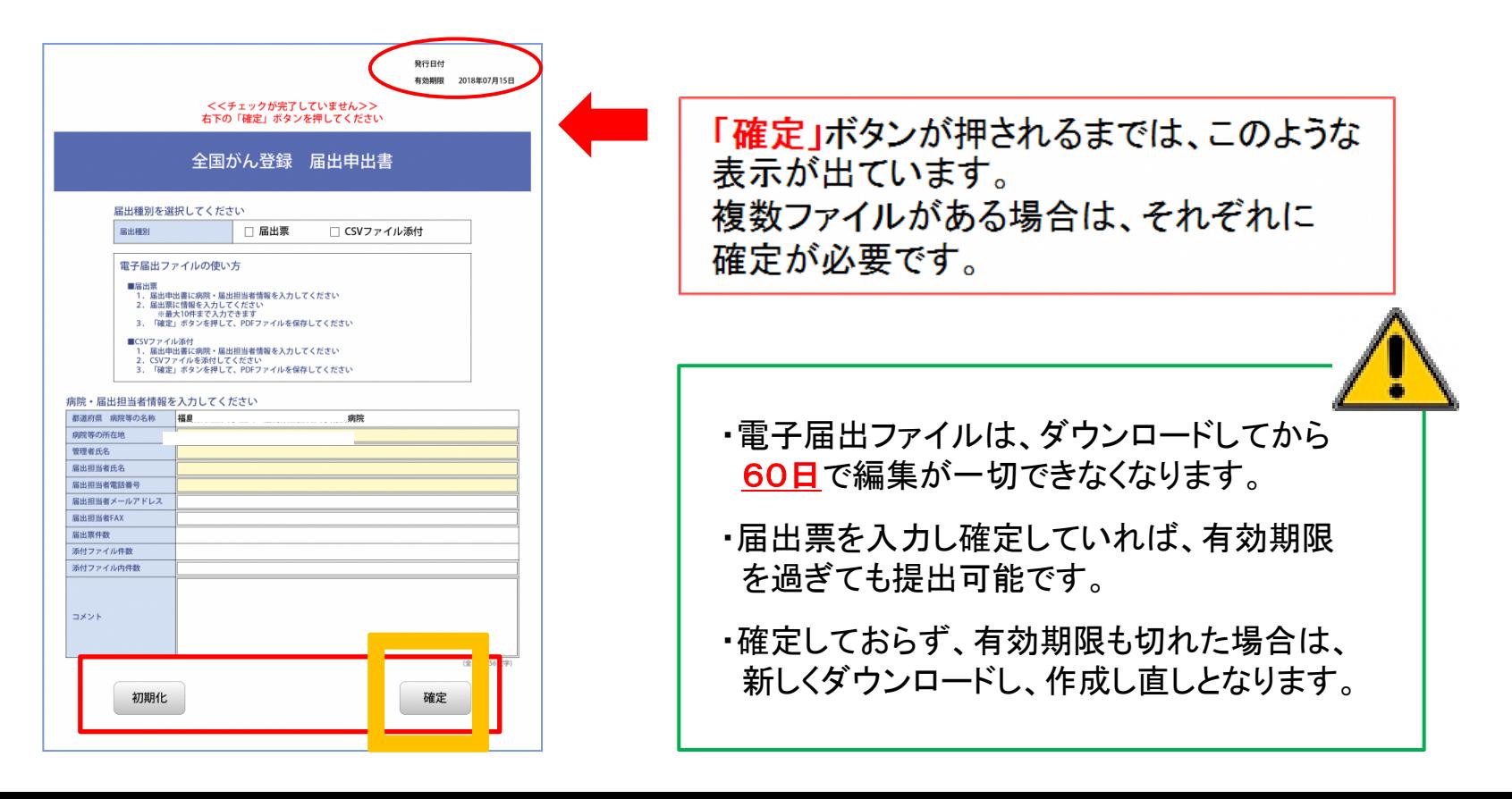

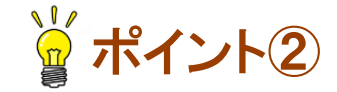

## 全国がん登録届出サービスへ接続する

#### マニュアル4.1.1

(例) お気に入りからログインする方法

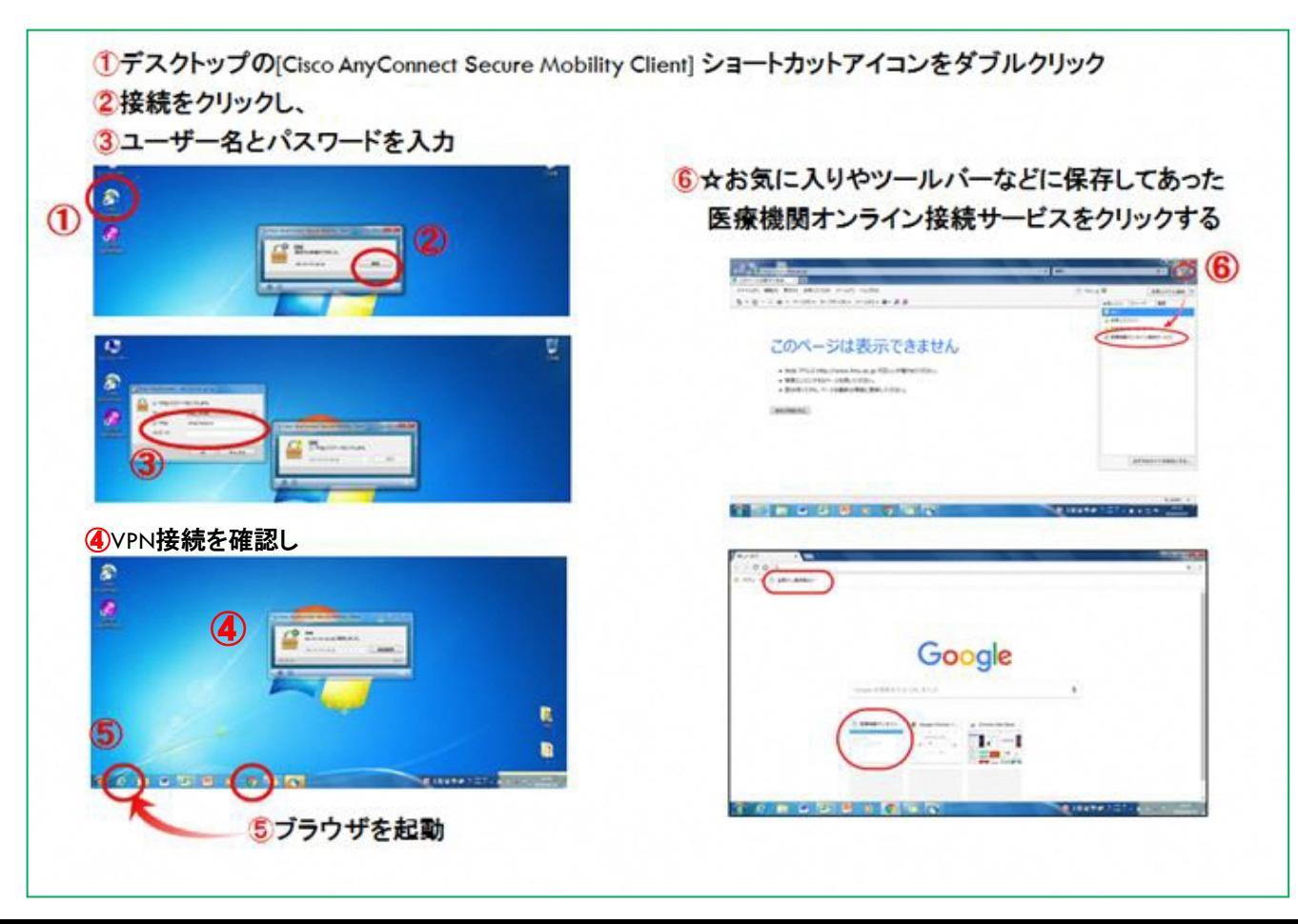

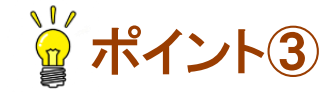

## アップロード後は必ず[届出状況の確認]をクリック

## ロアップロード=提出完了、ではありません !!

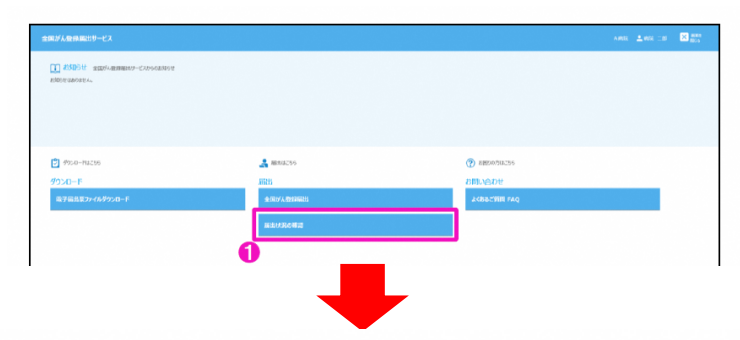

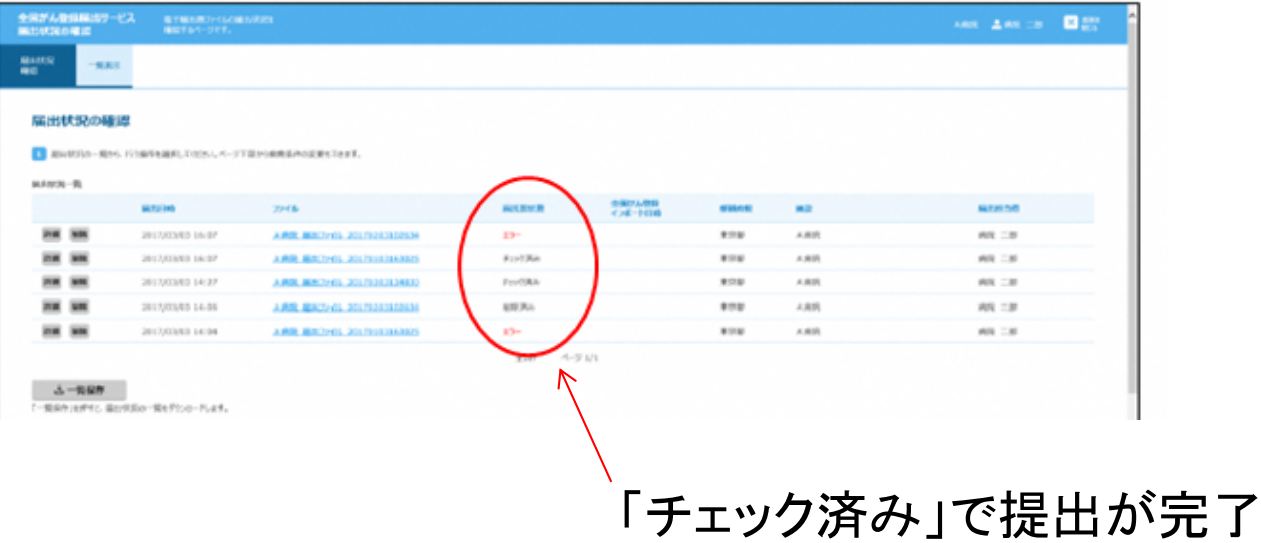

エラーが出たら・・・ 富 ポイント4

## **■Hos-CanR Liteの場合**

#### ①SP1.34へ更新 (2017年10月)

#### ②出力フラグを未出力に戻す ⇒ 診断日の範囲を指定して、一括で未出力に 戻せるようになった

#### ③エラーを修正して再出力する

#### オンライン接続サービス 『お知らせ』機能 について マニュアル5章「その他の機能」

## ■オンラインでの【問い合わせ】や【 修正のお知らせ】を 行っています

## ■申請時のメールアドレスにお知らせ通知が届きます

#### ※詳細は ネット通信Vol.10をご覧ください

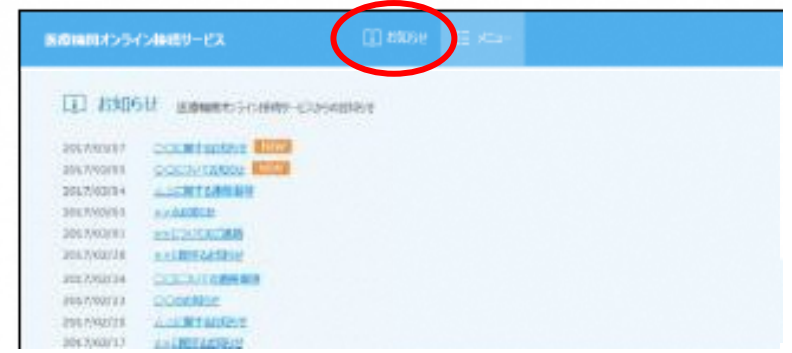

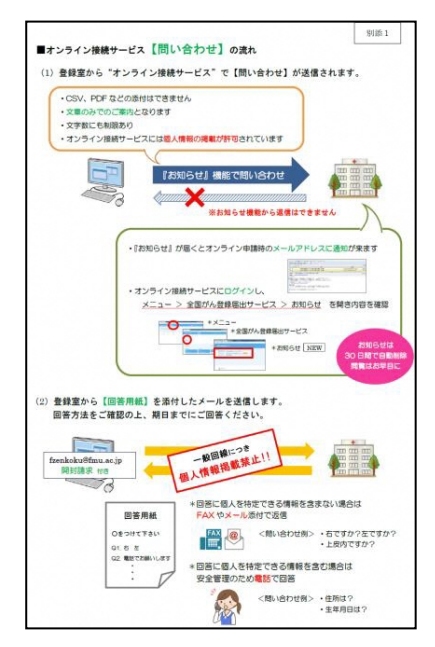

よくあるご質問 マニュアル6章「お困りのときは」

#### (1)パスワードの有効期限が切れた、忘れた

- ・利用者パスワードの有効期限は**60**日
- ・有効期限をメールなどでお知らせする機能はない
- ・再設定はVPNを繋いで、解除して、また繋いで、と少し手間 【資料 】参照
	- ⇒ 期限切れになる前に「パスワードの変更」をした方が作業的には楽!

#### (2)サービス利用証明書の有効期限が切れた ・証明書の有効期限は1年間

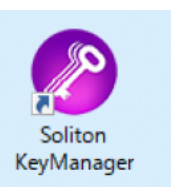

 ・デスクトップの[Soliton KeyManager]から有効期限の確認・更新をする ・『サービス証明書インストールマニュアル』を参照

よくあるご質問

#### (3)複数のPCからアクセスしたいのですが可能ですか?

- ・PC毎にVPN接続ツールをインストールし、サービス利用証明書を 習得してください
- ・サービス利用証明書は、OSのユーザーアカウント単位でインストール され、6枚(回)まで発行できます
- ·使用しない証明書は、[Soliton KeyManager] soliton | KeyManager カら削除できますが、 発行回数は変わりません。 発行回数が上限に達した場合は、がん登録オンラインシステム「コール センター」へ連絡してください

こんな時は直接コールセンターへ

#### ■ 引き継ぎがなく、アカウントがわからない

#### ■ PCを変えたい

■ サービス利用申請済みにもかかわらず、証明書発行ツール がダウンロードできない(利用申請時のアカウントではない 利用者が、ダウンロードしようとするとエラーが表示される)

「がん登録オンラインシステム」のご利用に関するお問い合わせ先(コールセンター)

電話番号:03-3545-1511

受付時間:土日祝日を除く平日の午前9時00分から午後5時00分まで

E-mail :canreg\_online@ml.res.ncc.go.jp